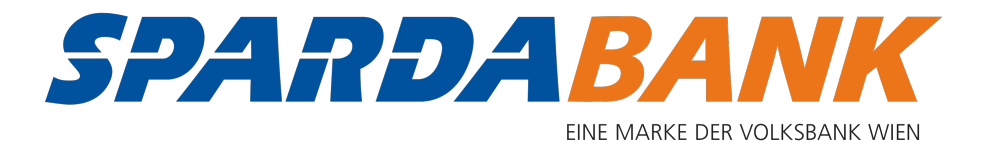

## SPARDApay App

# Schritt-für-Schritt Anleitung

November 2019

#### App öffnen

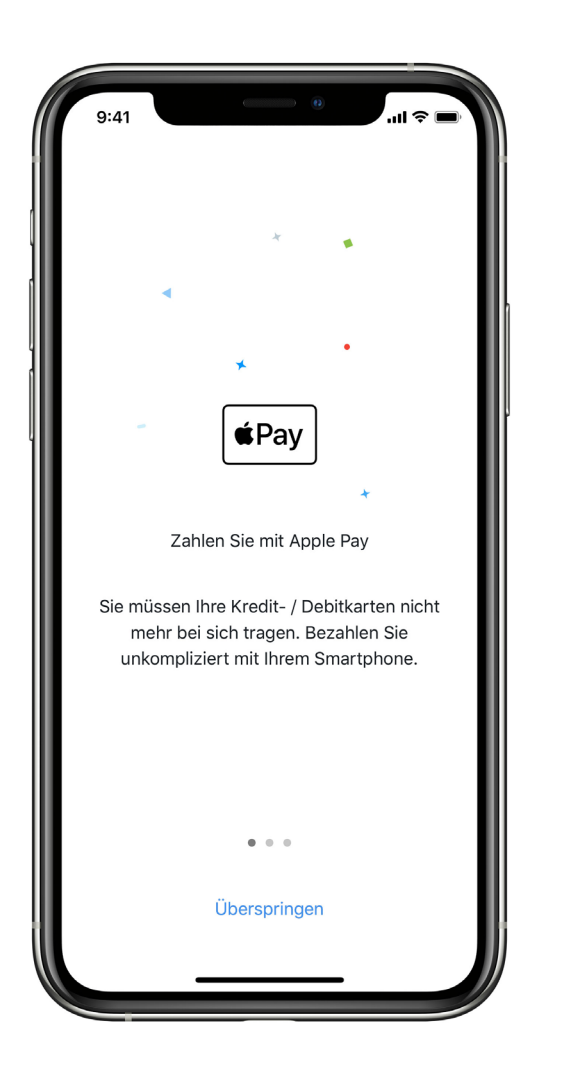

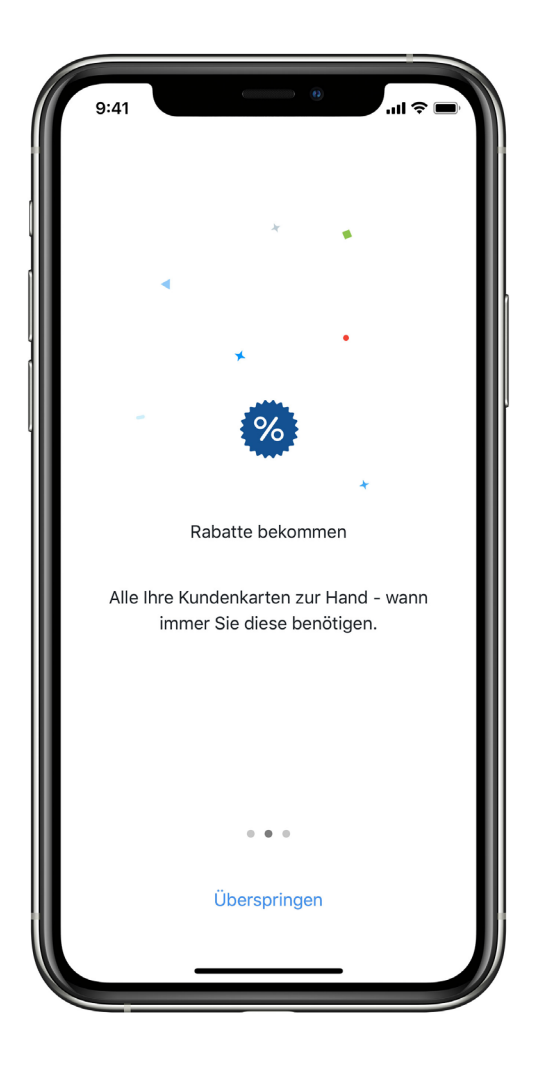

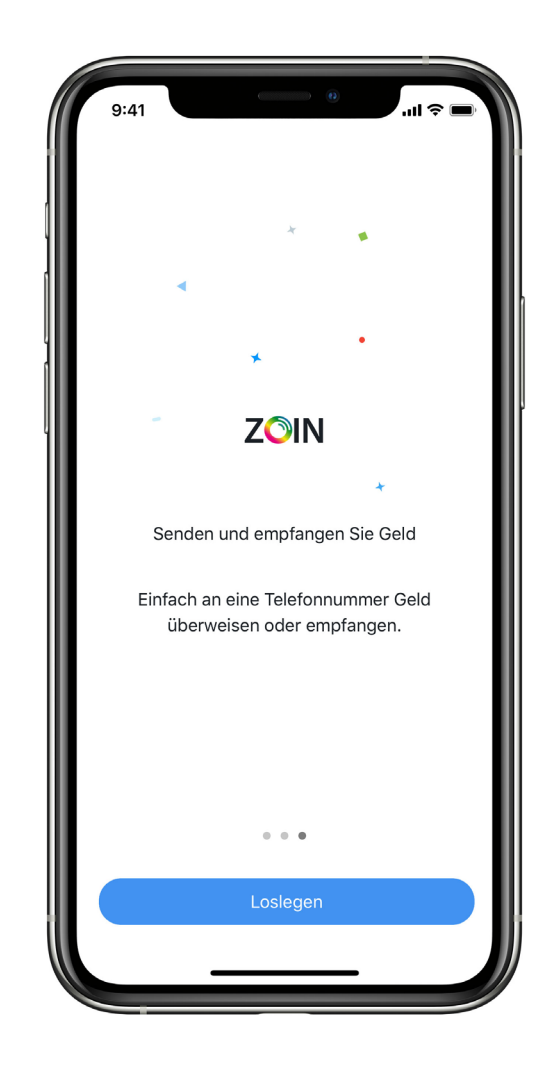

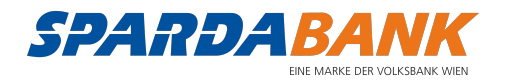

#### Einloggen mit Ihrem Benutzernamen und Passwort

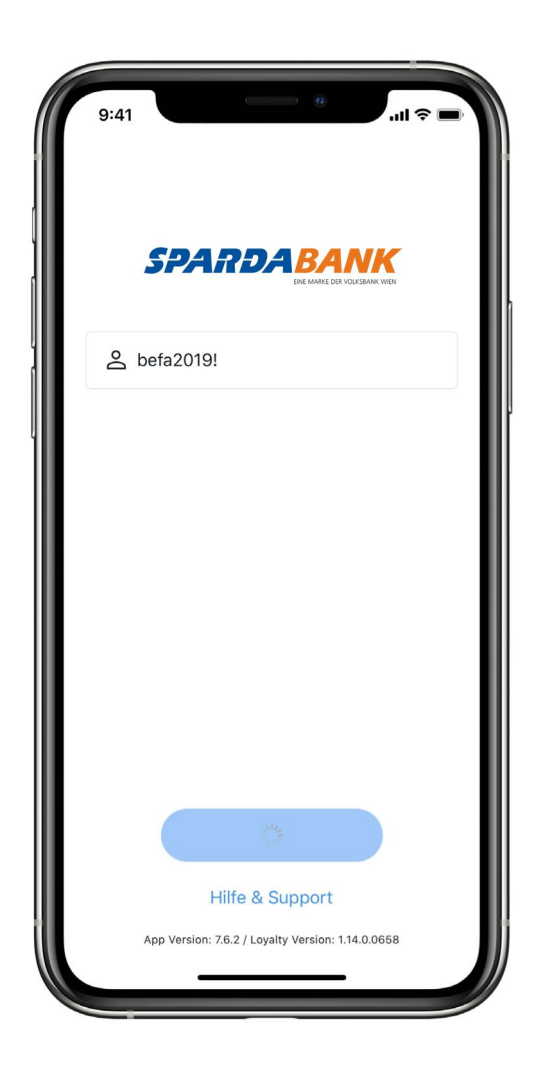

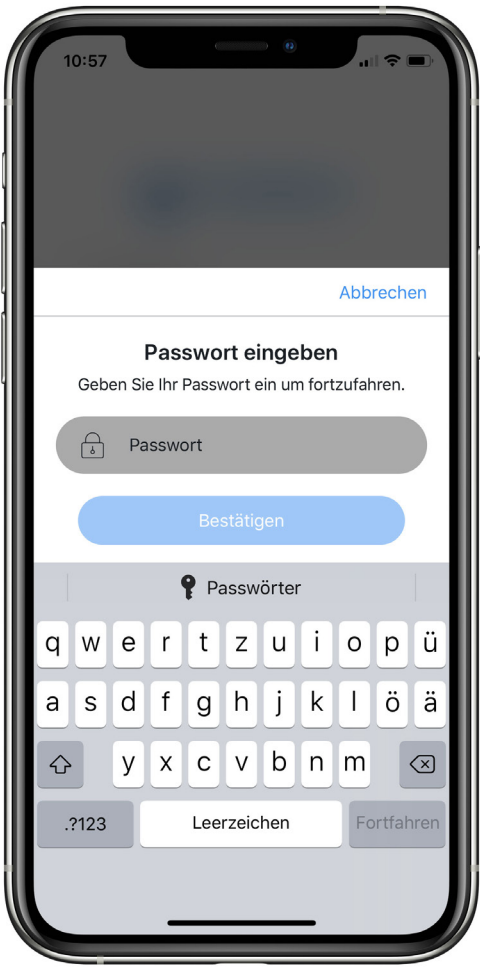

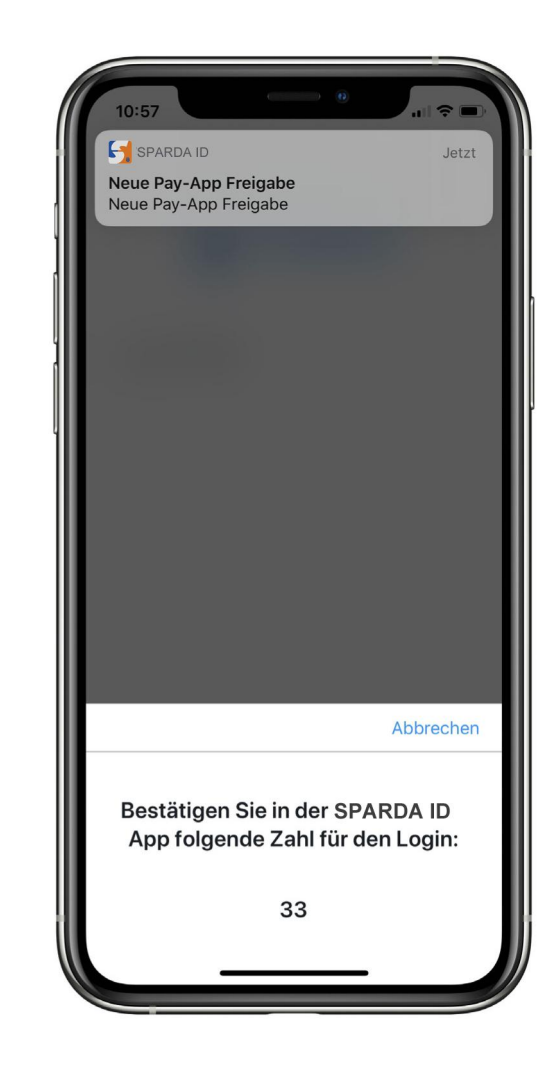

● Öffnen Sie die SPARDA ID-App und folgen Sie den Anweisungen

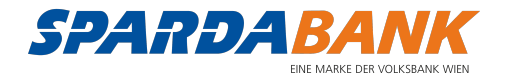

#### Wählen und aktivieren von Apple Pay

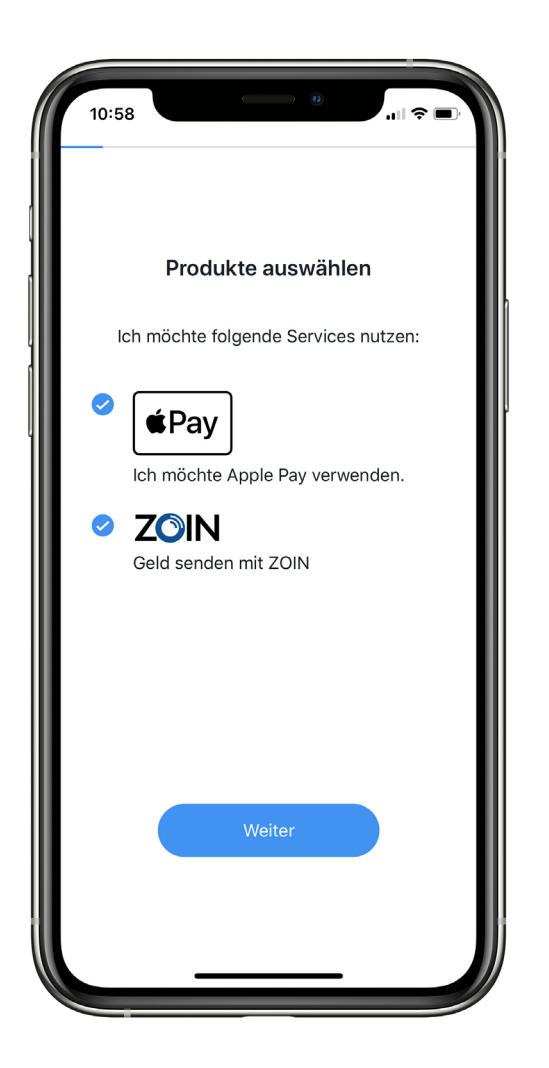

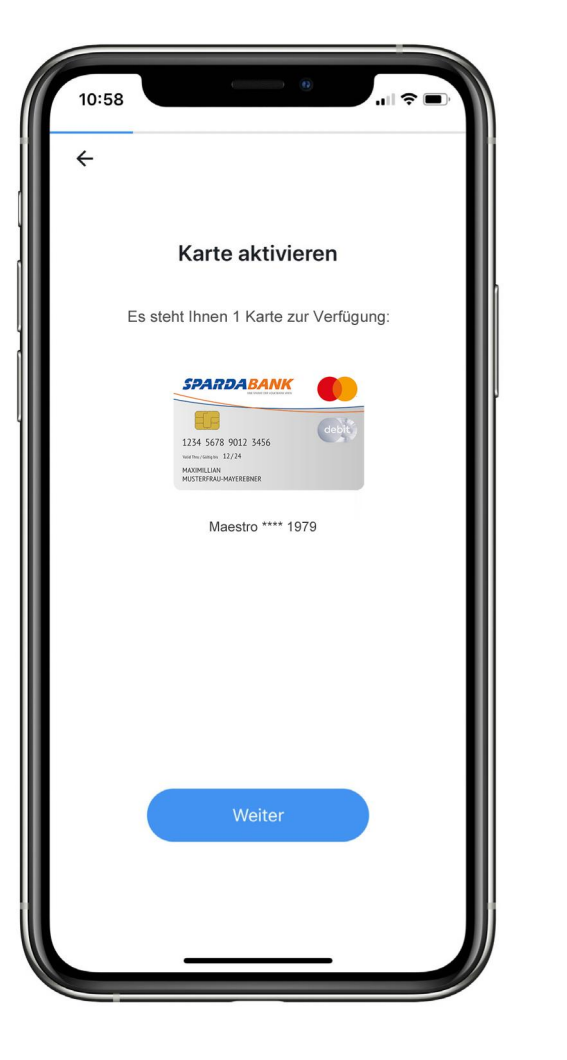

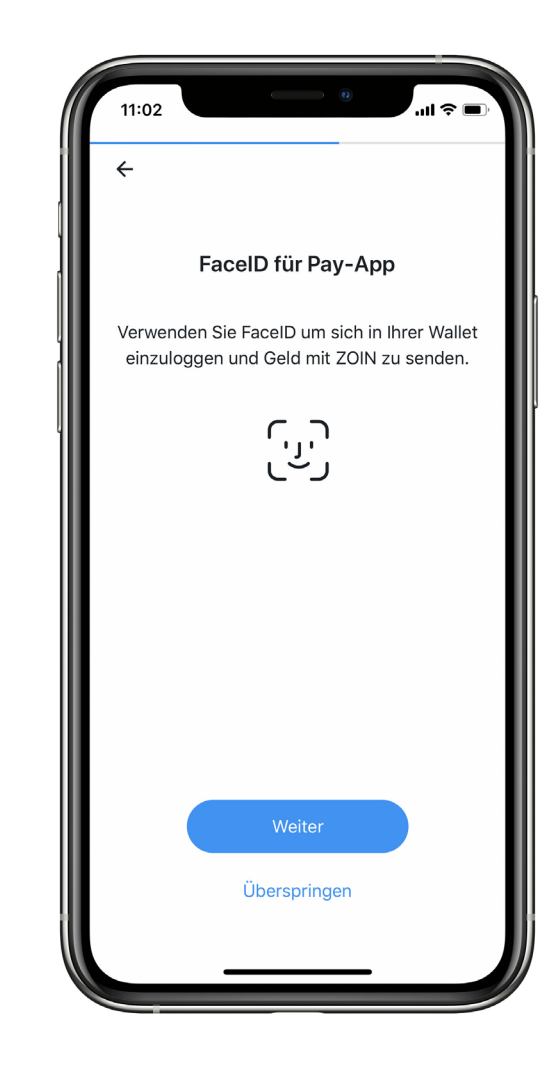

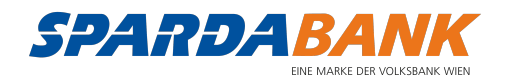

#### Dokumente lesen und bestätigen

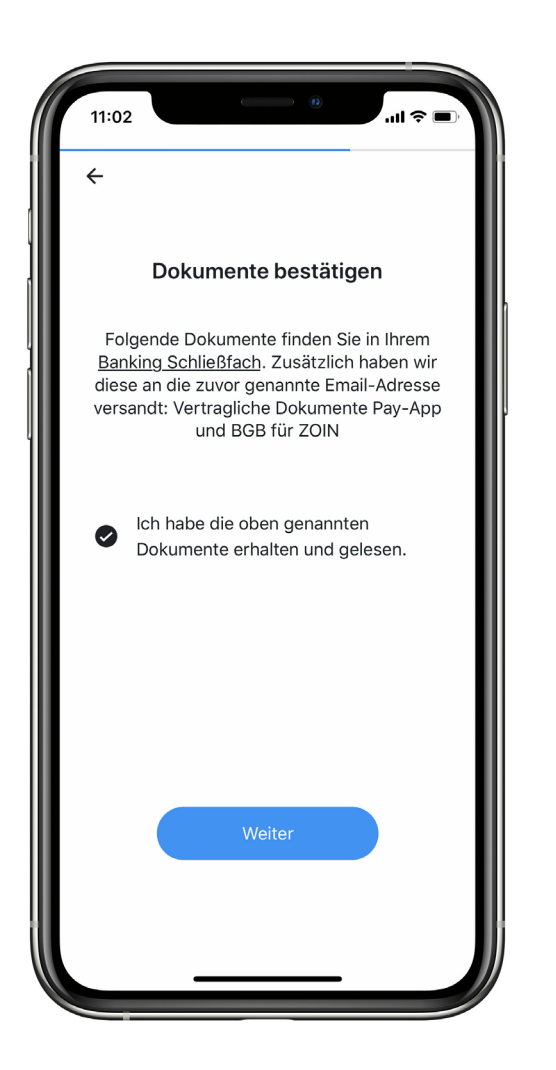

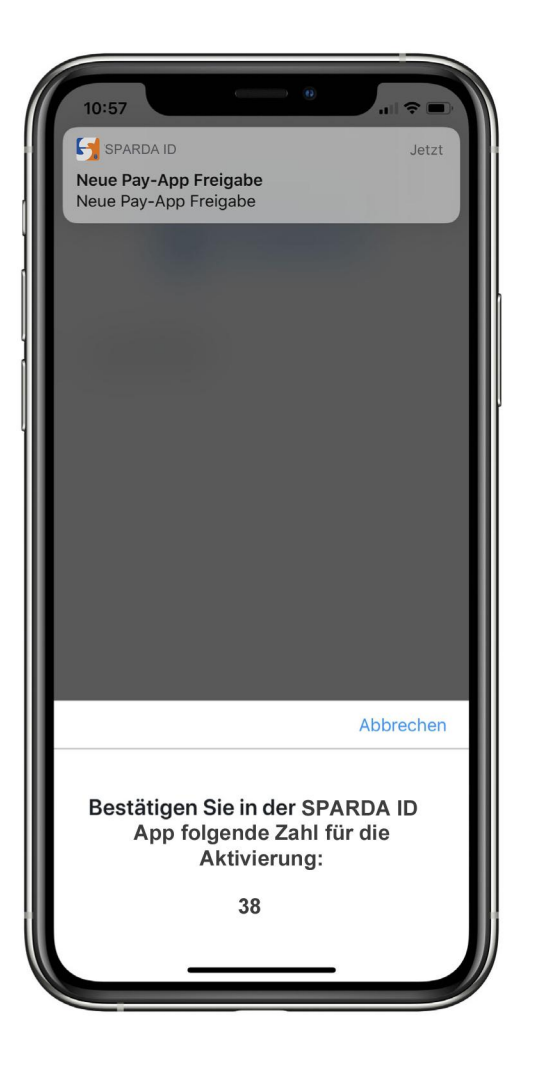

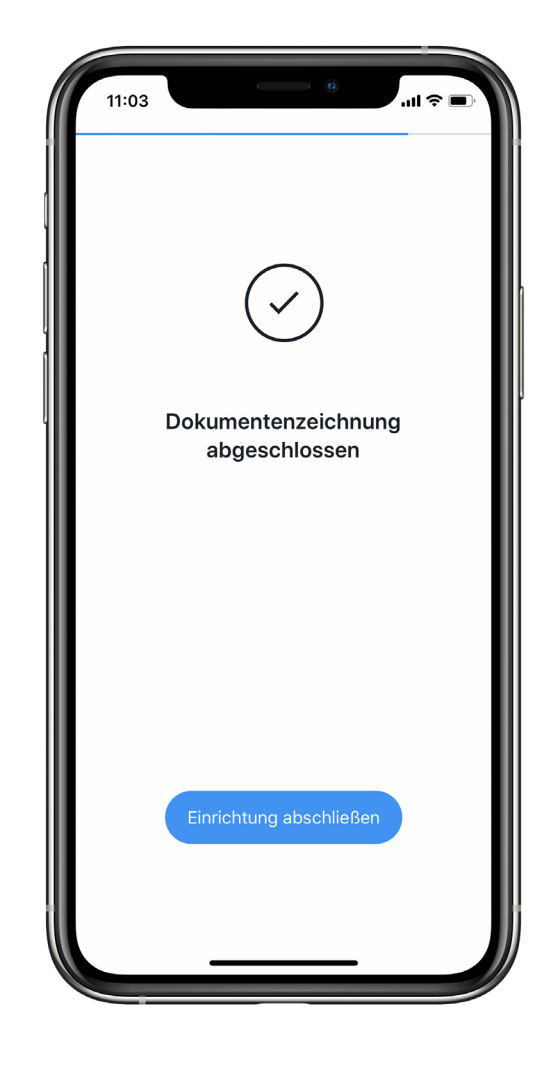

● Öffnen Sie die SPARDA ID-App und folgen Sie den Anweisungen

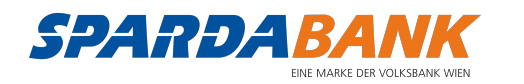

#### Karte zu Apple Pay hinzufügen

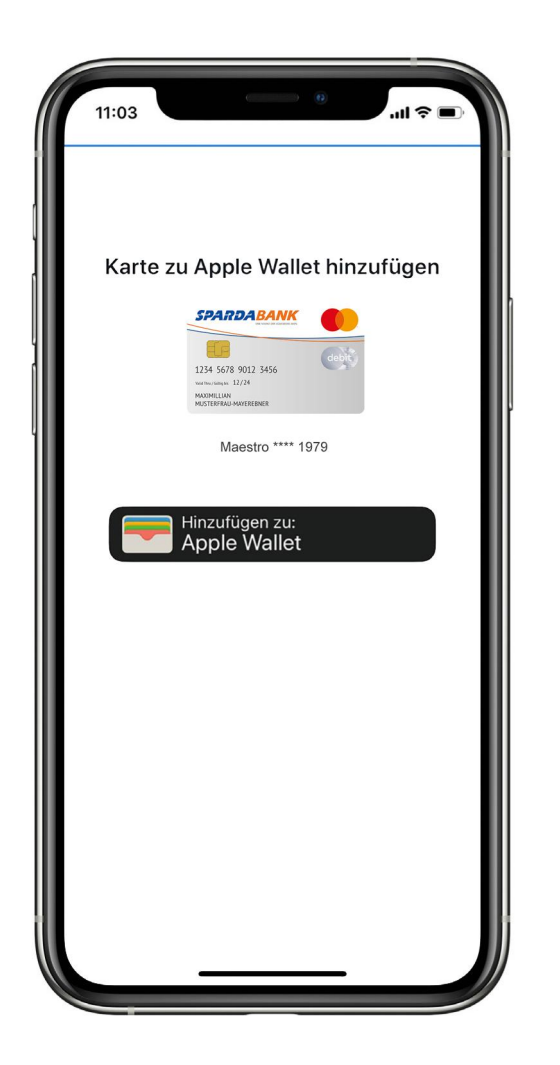

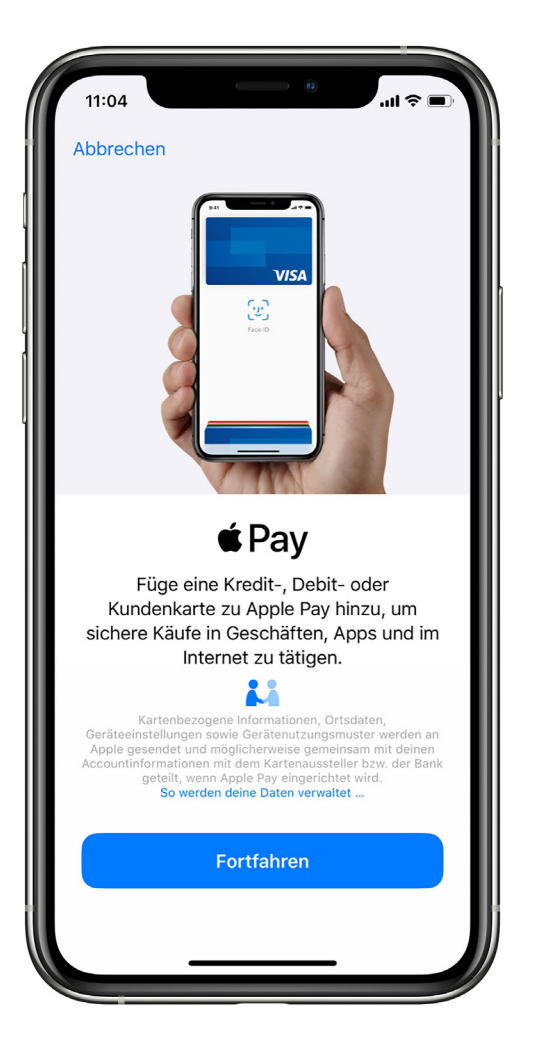

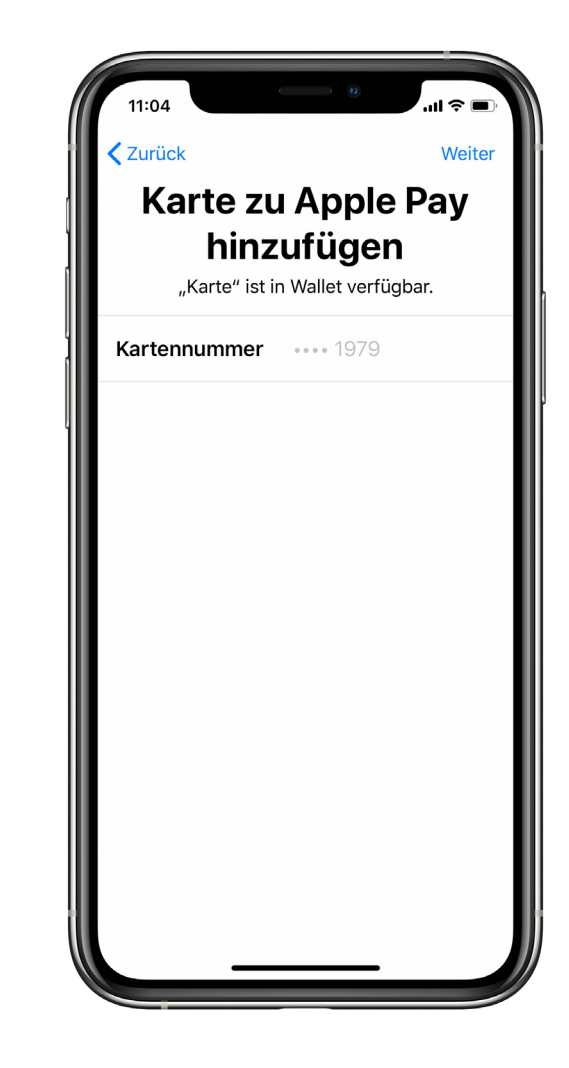

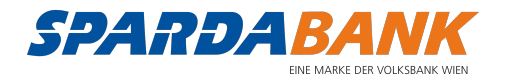

#### Karte zu Apple Pay hinzufügen Fortsetzung

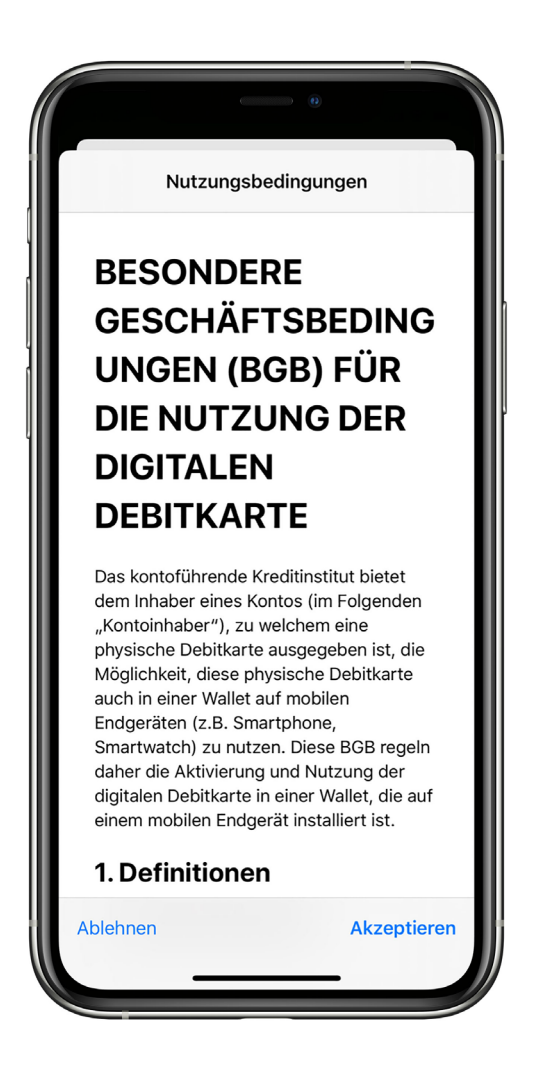

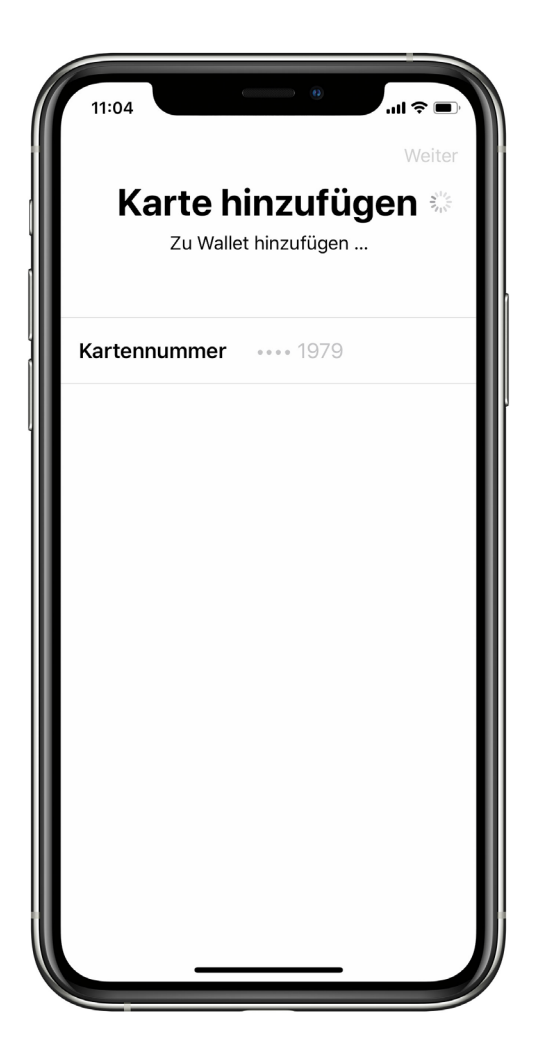

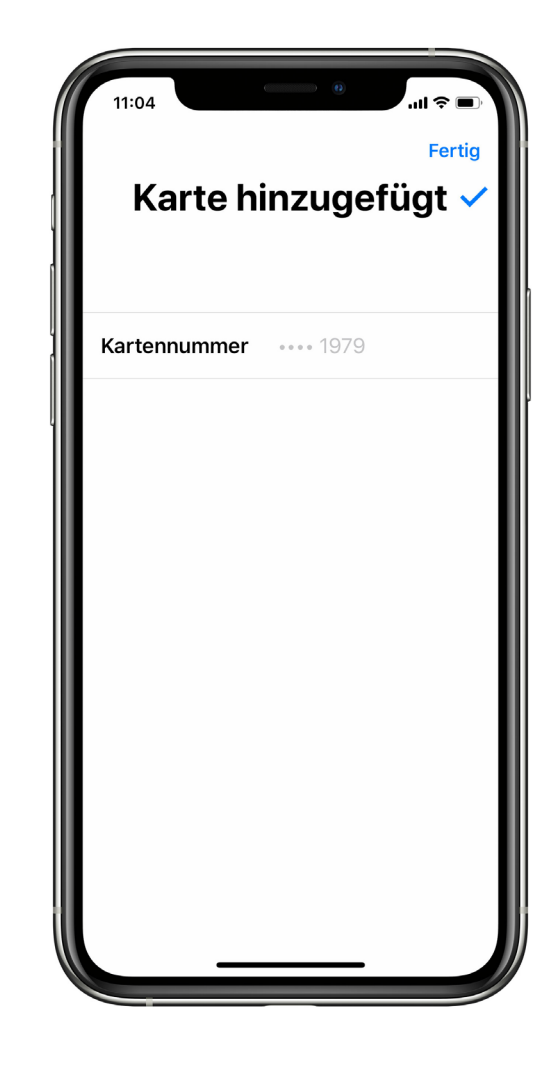

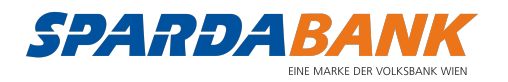

### App benutzen

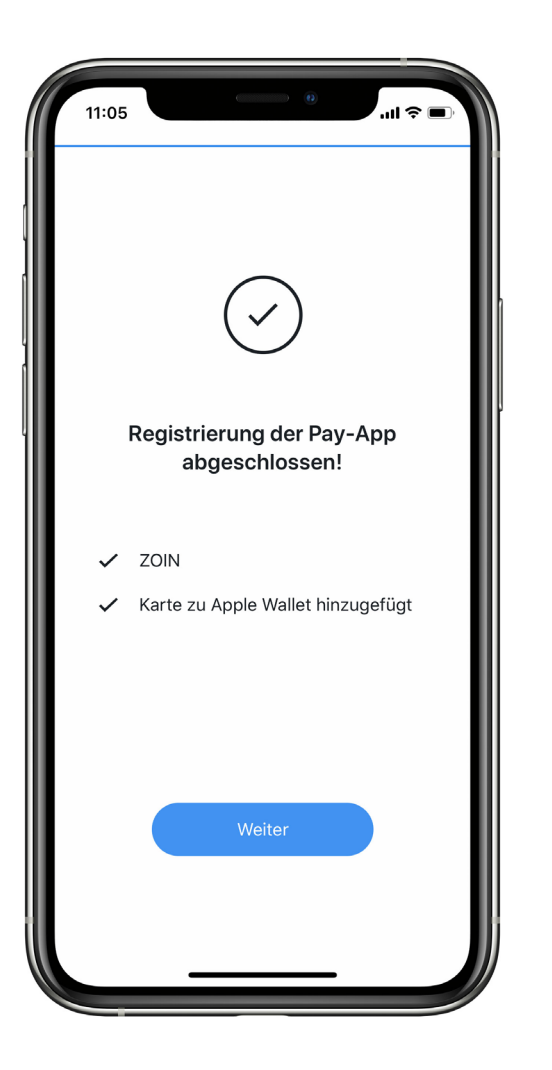

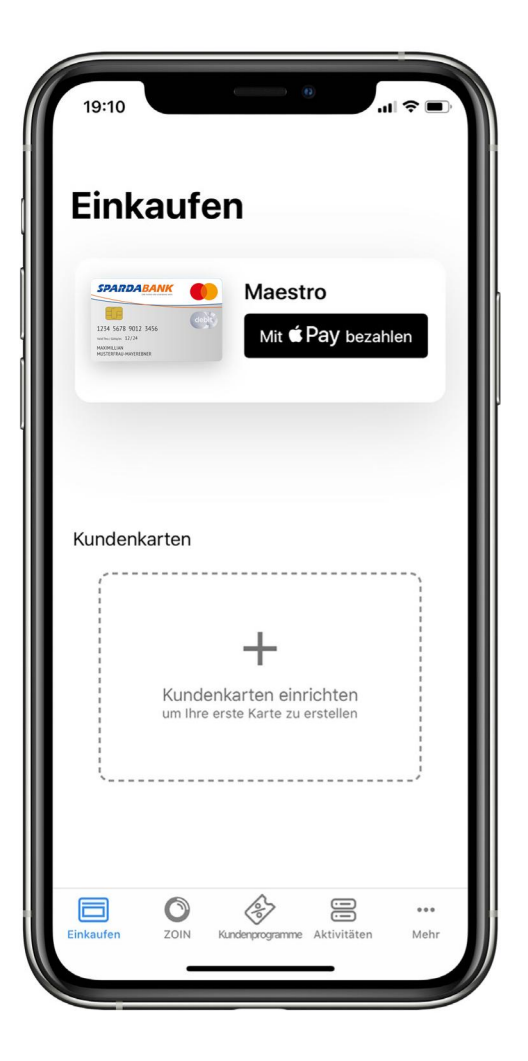

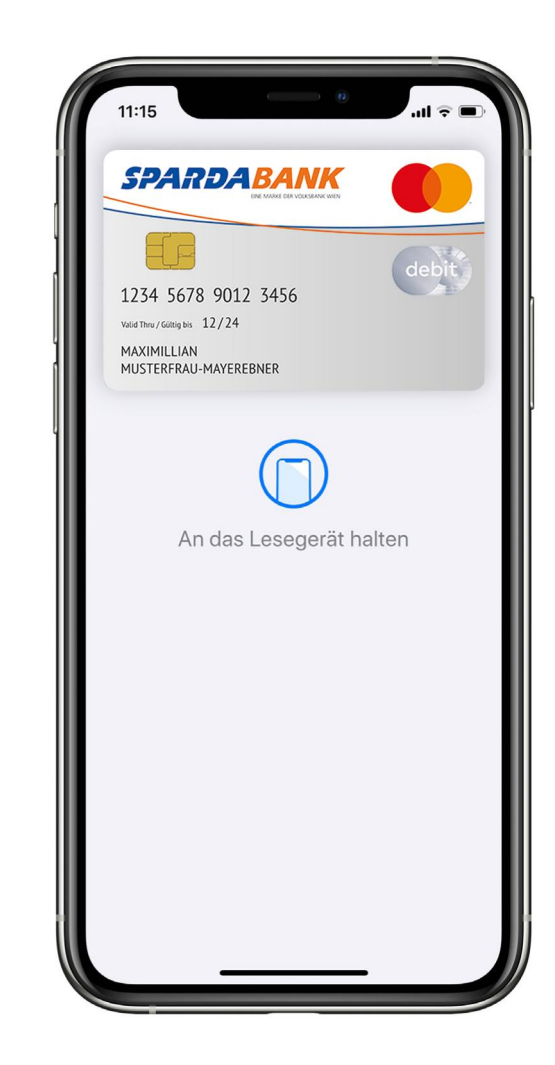

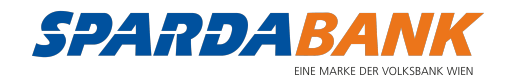

#### Weitere Funktionen

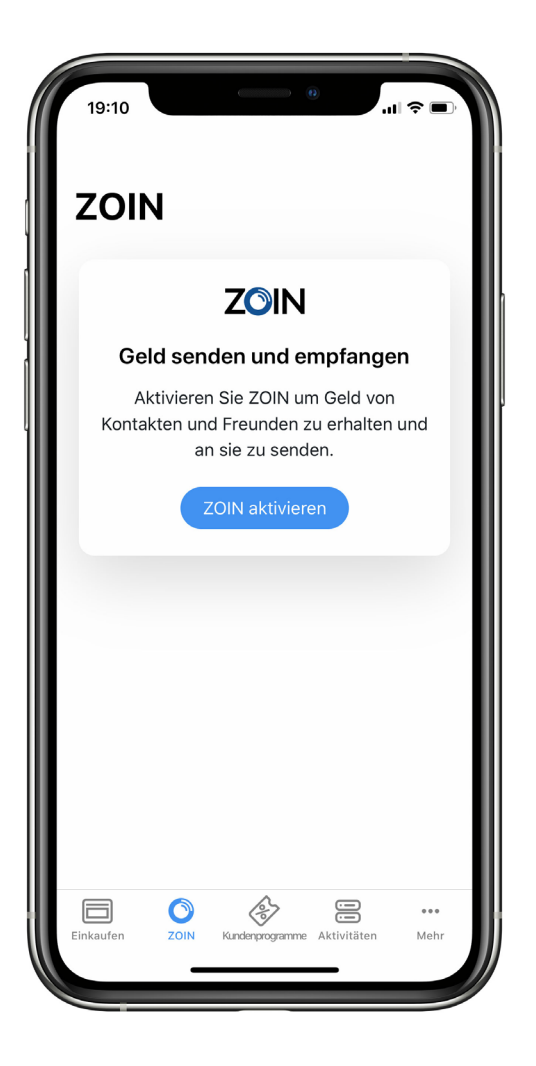

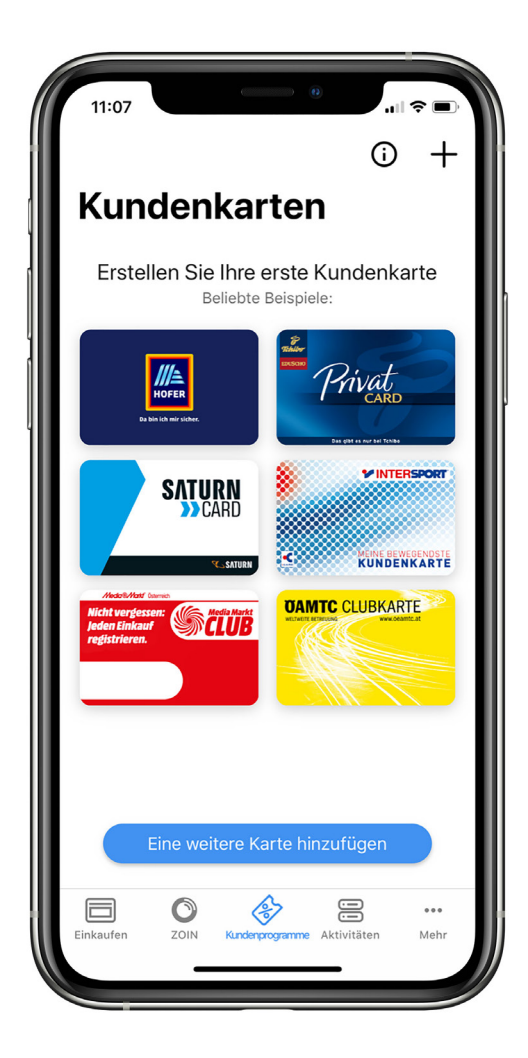

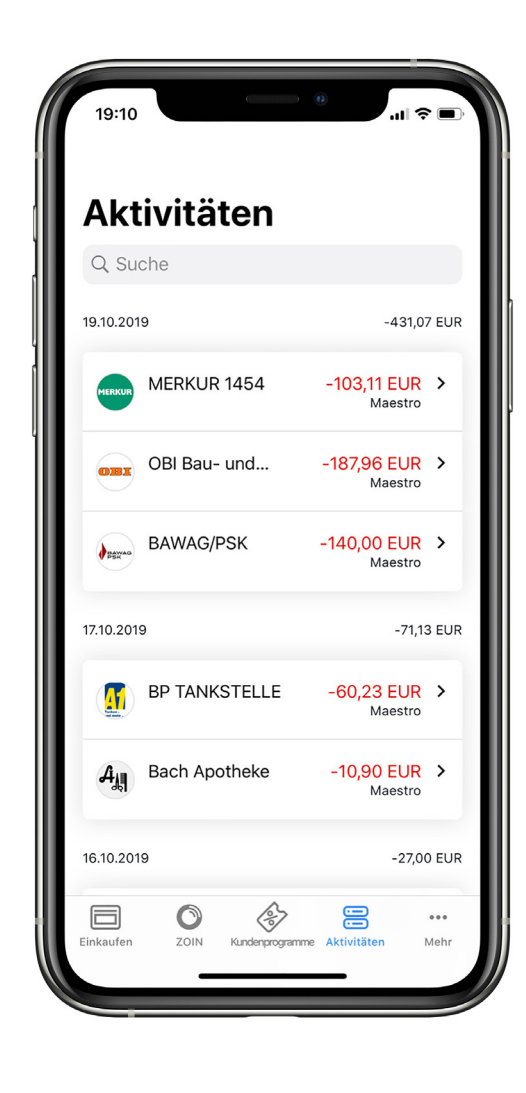

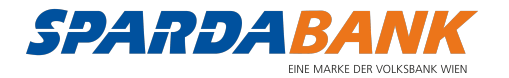